## **How to Install Dell's SSL VPN client – NetExtender – on win 7**

## **1. Download NetExtender.Linux.x.x.yyy.x86\_64.tgz**

- go to<https://sslvpn.demo.sonicwall.com/cgi-bin/welcome>
- log in with "demo/password"
- click on NetExtender icon, this will download a .exe with the client, save it

## *2. Install NetExtender*

 *Double click on setup file and follow the procedure and finish installation* 

## *6. To launch NetExtender, do one of the following:*

Click the NetExtender icon

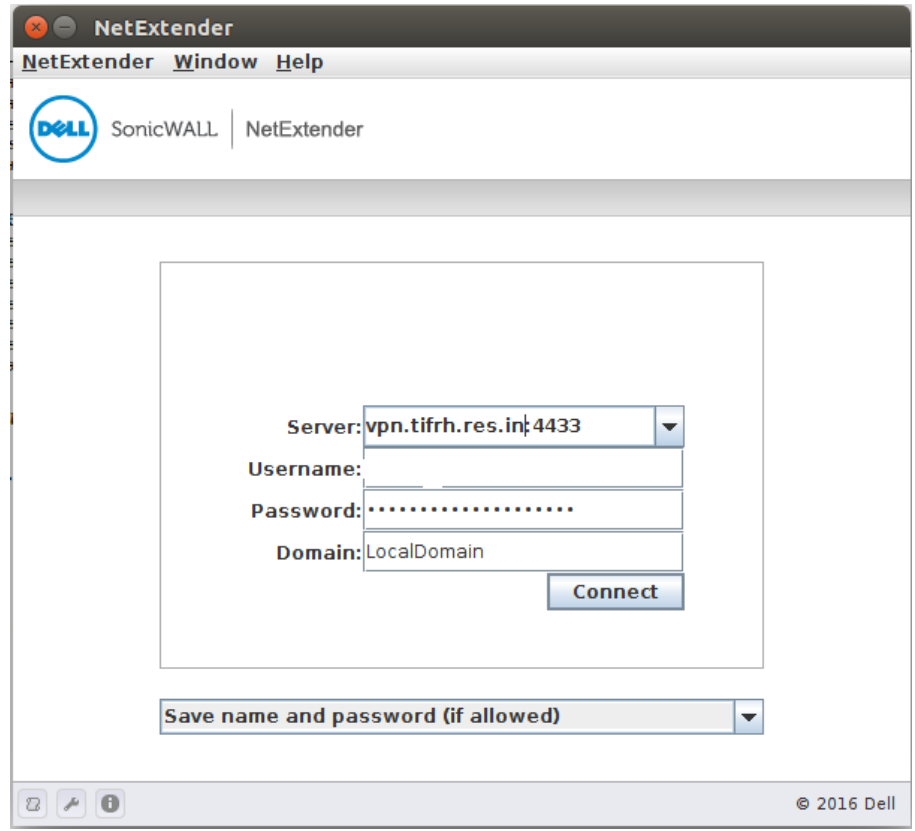

*Server : vpn.tifrh.res.in:4433 Username : Your Username Password : Your Password Domain : LocalDomain*

*and Click on connect.*

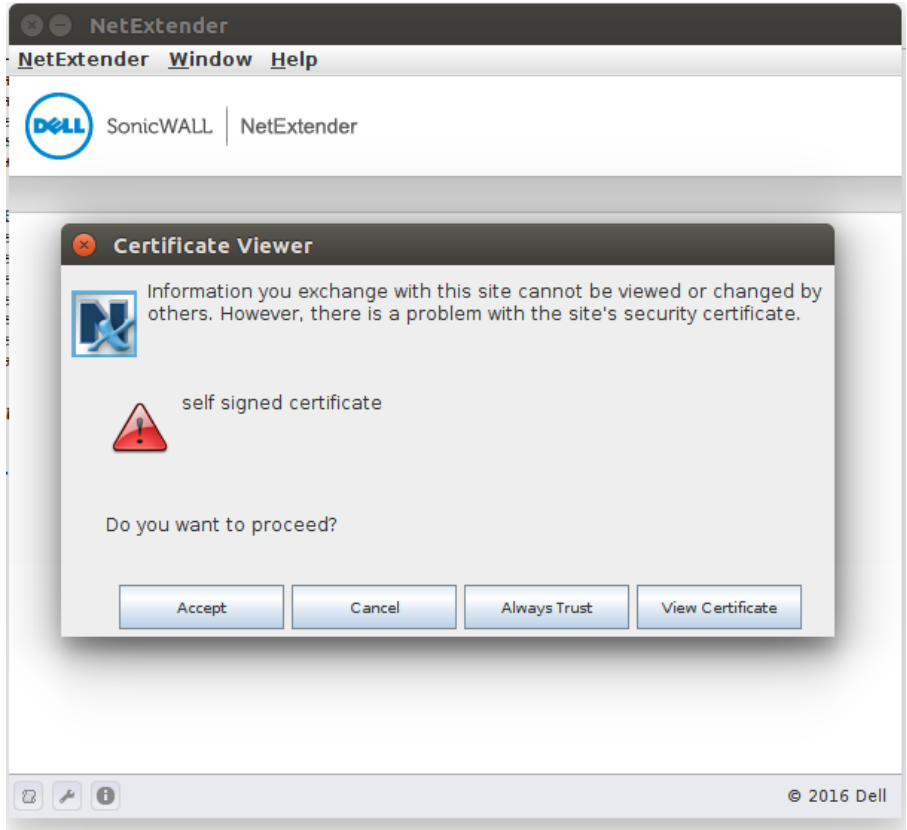

*Click on "Accept"*

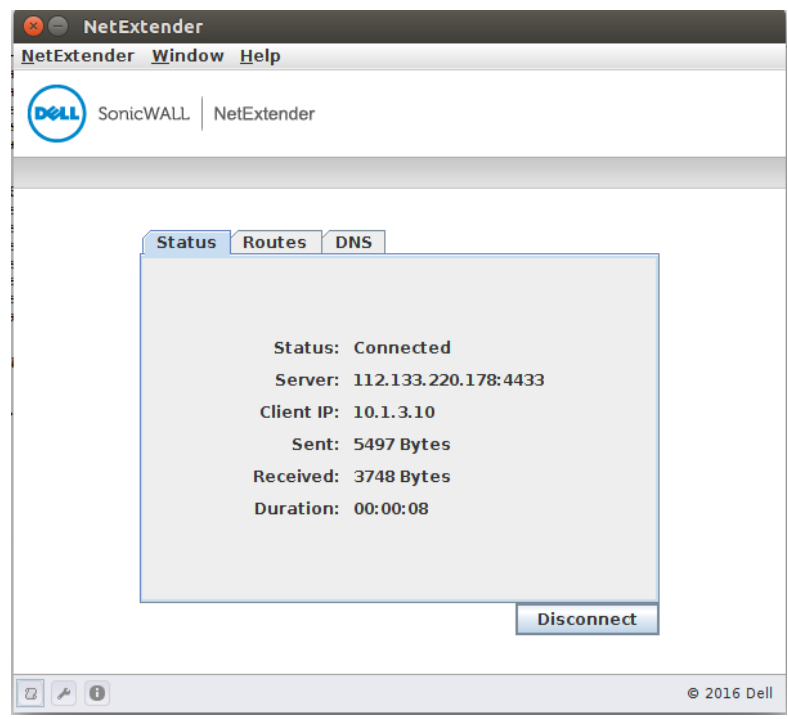